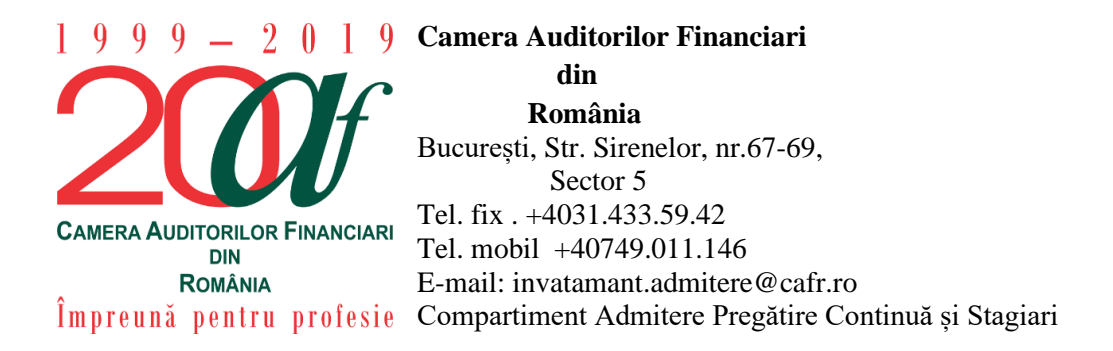

## **INSTRUCȚIUNI DE VIZUALIZARE A CURSULUI DE PREGĂTIRE PROFESIONALĂ STRUCTURATĂ CAFR 2019**

Prezentele instrucțiuni au scopul de a veni în sprijinul auditorilor financiari, membri CAFR, care au optat să efectueze pregătirea profesională structurată aferentă anului 2019 în format online (cursuri disponibile în platforma e-learning CAFR).

Pentru a începe vizualizarea cursului structurat aferent anului 2019 în platforma CAFR vă rugăm să urmăriți următorii pași:

- 1. Accesați platforma de e-learning a CAFR la adresa [elearning.cafr.ro;](file:///C:/Users/alexandru.diaconu/Desktop/manuale_CAFR_platforma/elearning.cafr.ro)
- 2. Vă autentificați în contul dumneavoastră din platformă, utilizând datele contului personal (utilizator și parolă);

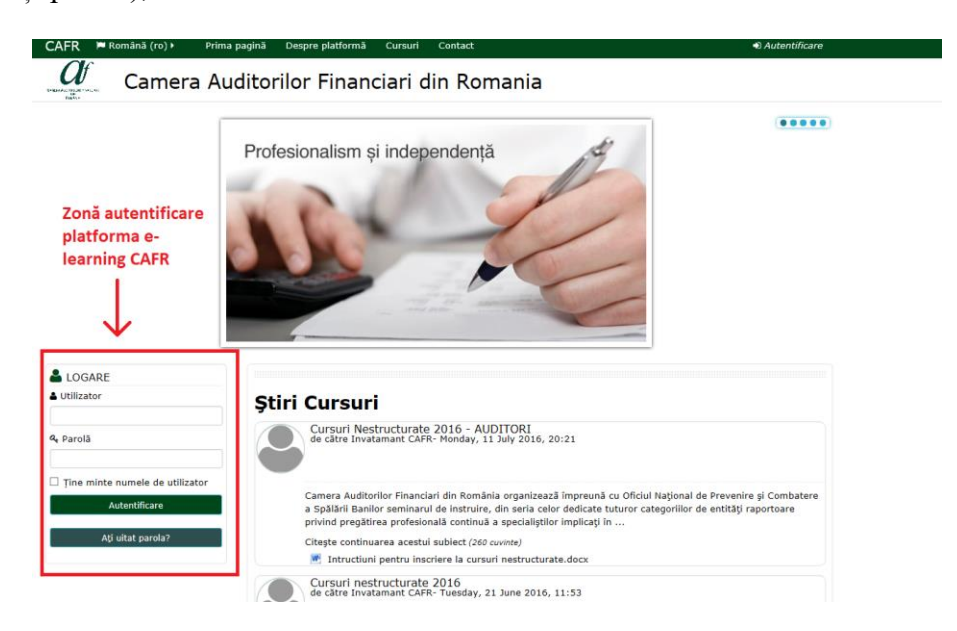

3. După autentificare, în prima pagină din platforma e-learning CAFR, în partea superioară stânga selectați meniul "Cursurile mele" și alegeți opțiunea "Curs de pregătire **profesională auditori E-learning 2019"**

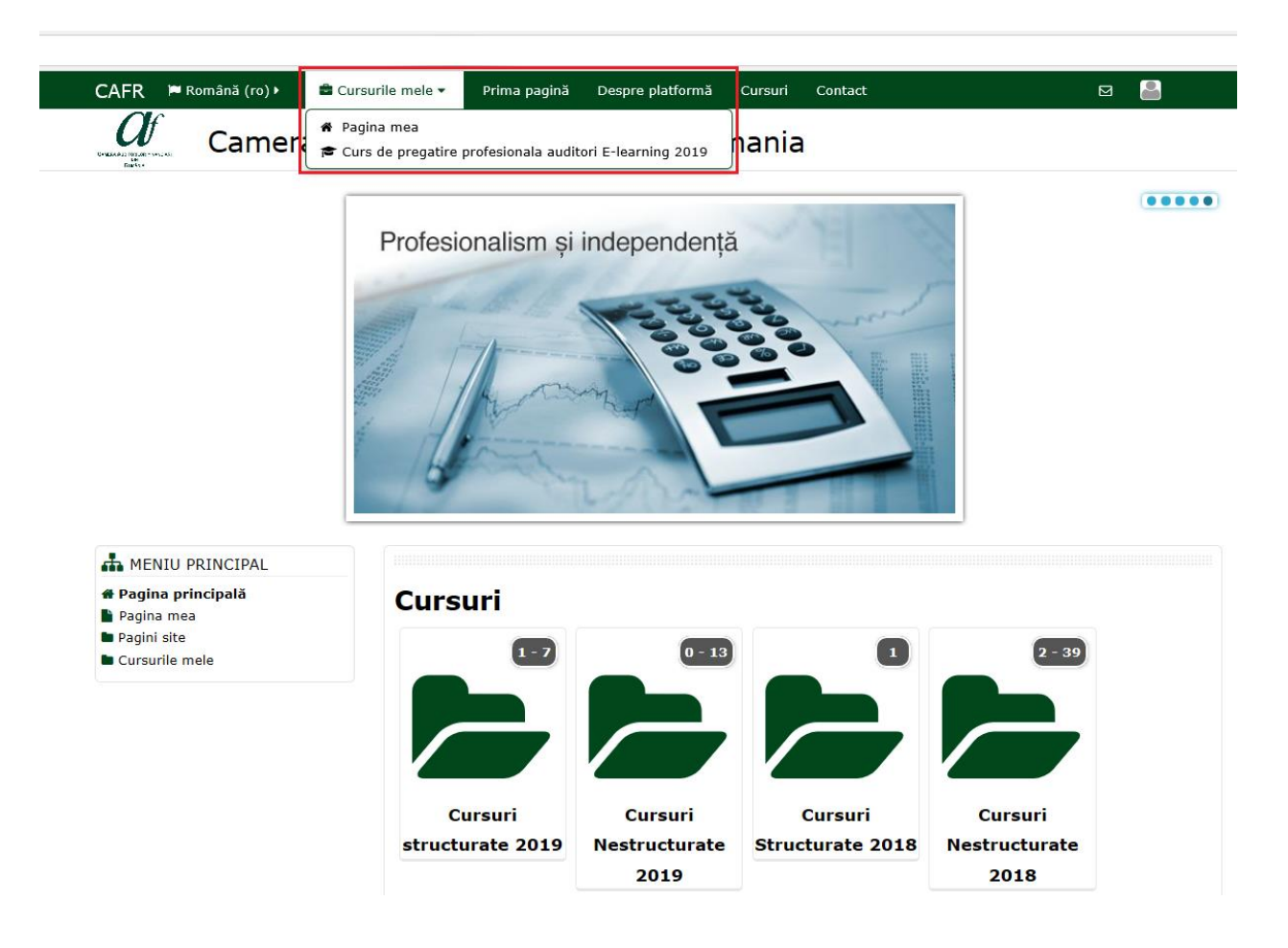

- 4. Va fi încărcată pagina cursului cu următoarele elemente:
	- **Denumire curs** *Curs de pregătire profesională auditori E-learning 2019*
	- **Contor stadiu parcurgere curs –** *Stadiul parcurgerii cursului*
	- **Titlu temă curs**
	- **Link către înregistrarea audio-video**
	- **Link către fișierele din suportul de curs**
	- **Certificat de participare la curs**

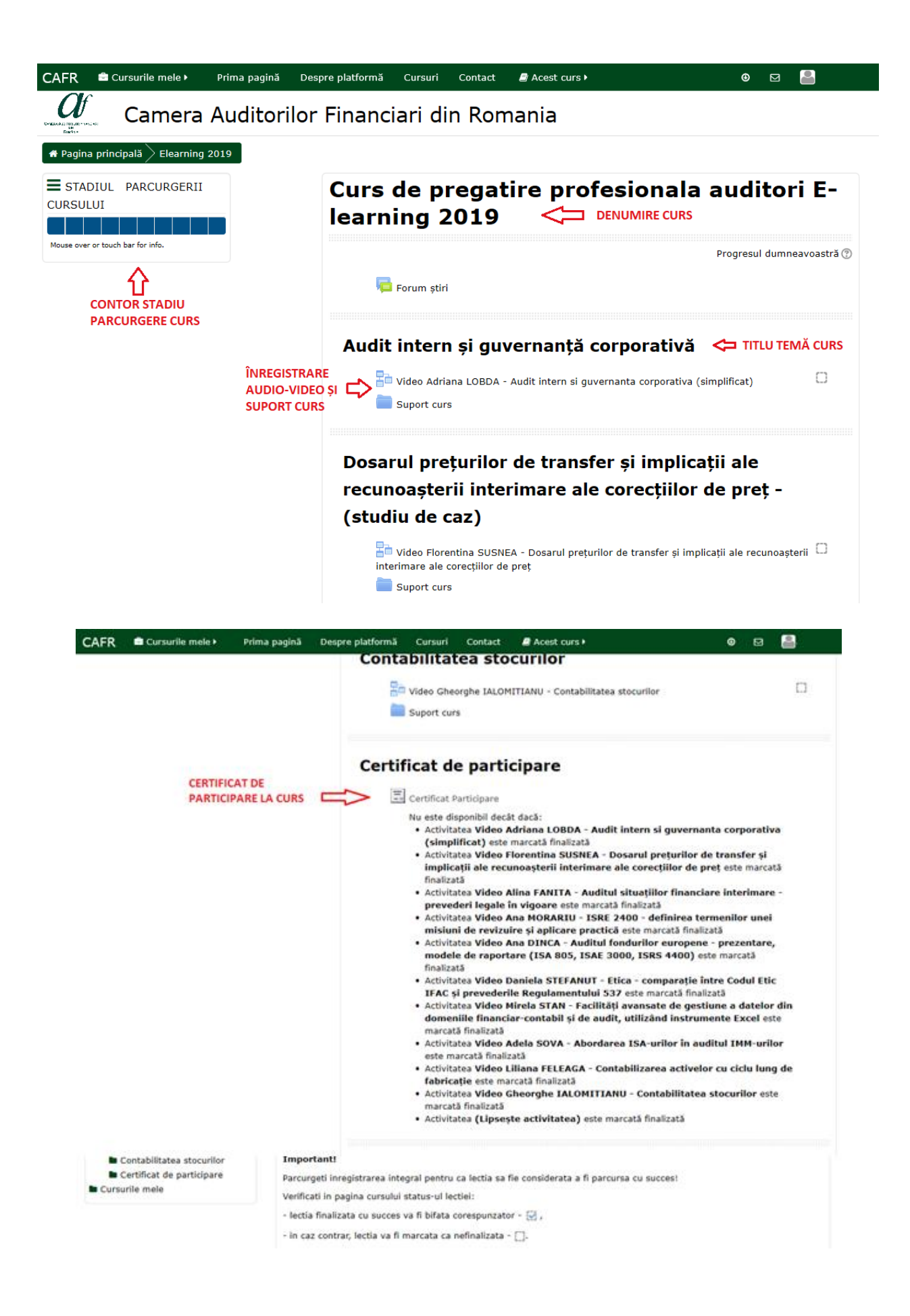

## **!!! Atenție !!!**

**Certificatul de participare la curs va putea fi descărcat din pagina cursului după ce cursantul a finalizat toate temele incluse în cursul structurat aferent anului 2019.**

5. În situația în care utilizatorul platformei va da "click" pe înregistrarea **Video** a temei, platforma de e-learning va afișa pagina cu înregistrarea audio-video. Pentru a începe vizualizarea, utilizatorul poate da "click" pe butonul de pornire filmare.

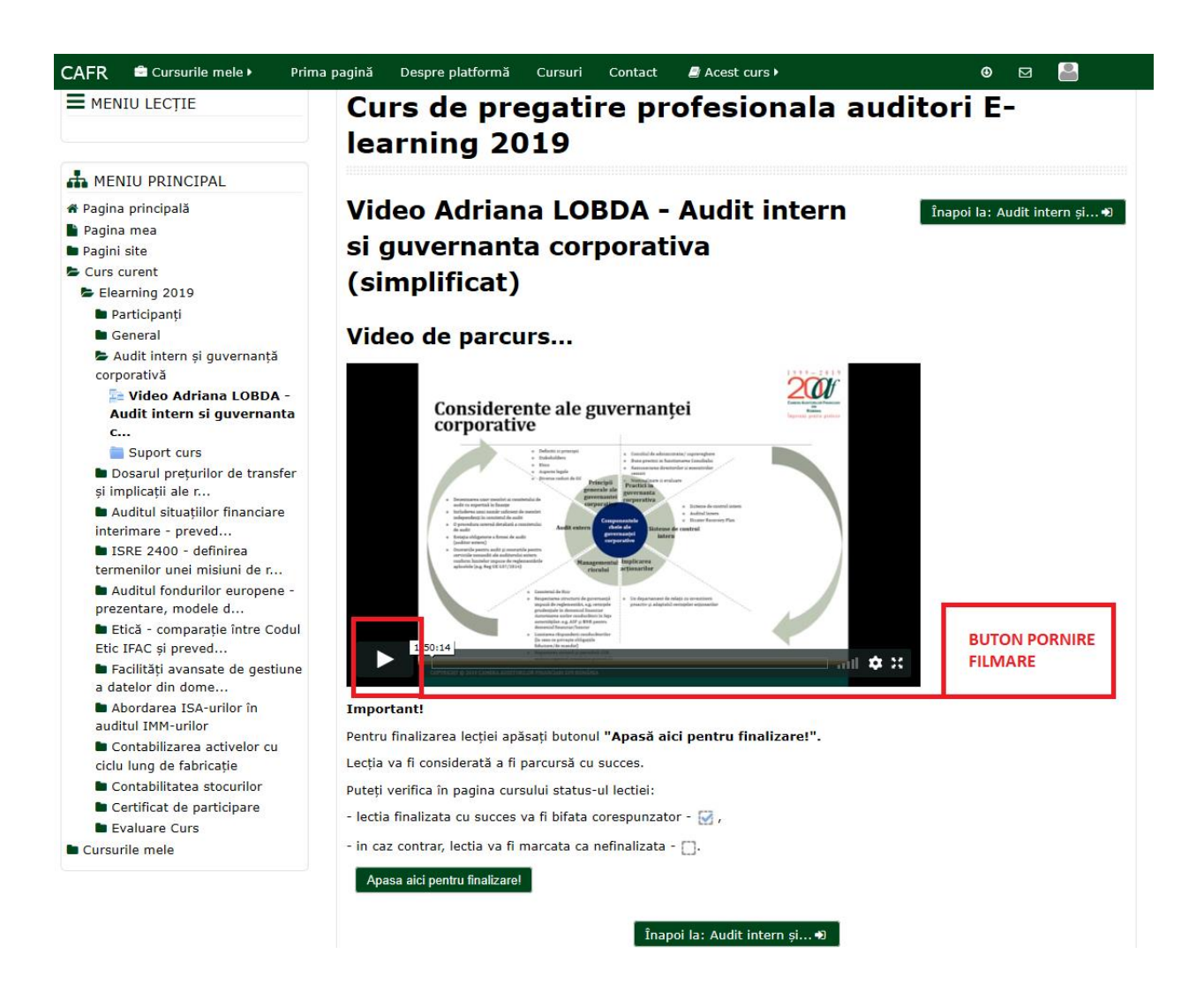

**Pentru a finaliza lecția avem rugămintea să apăsați butonul** 

**situat sub filmare.**

**Fără apăsarea acestui buton tema nu va fi contorizată drept FINALIZATĂ.**

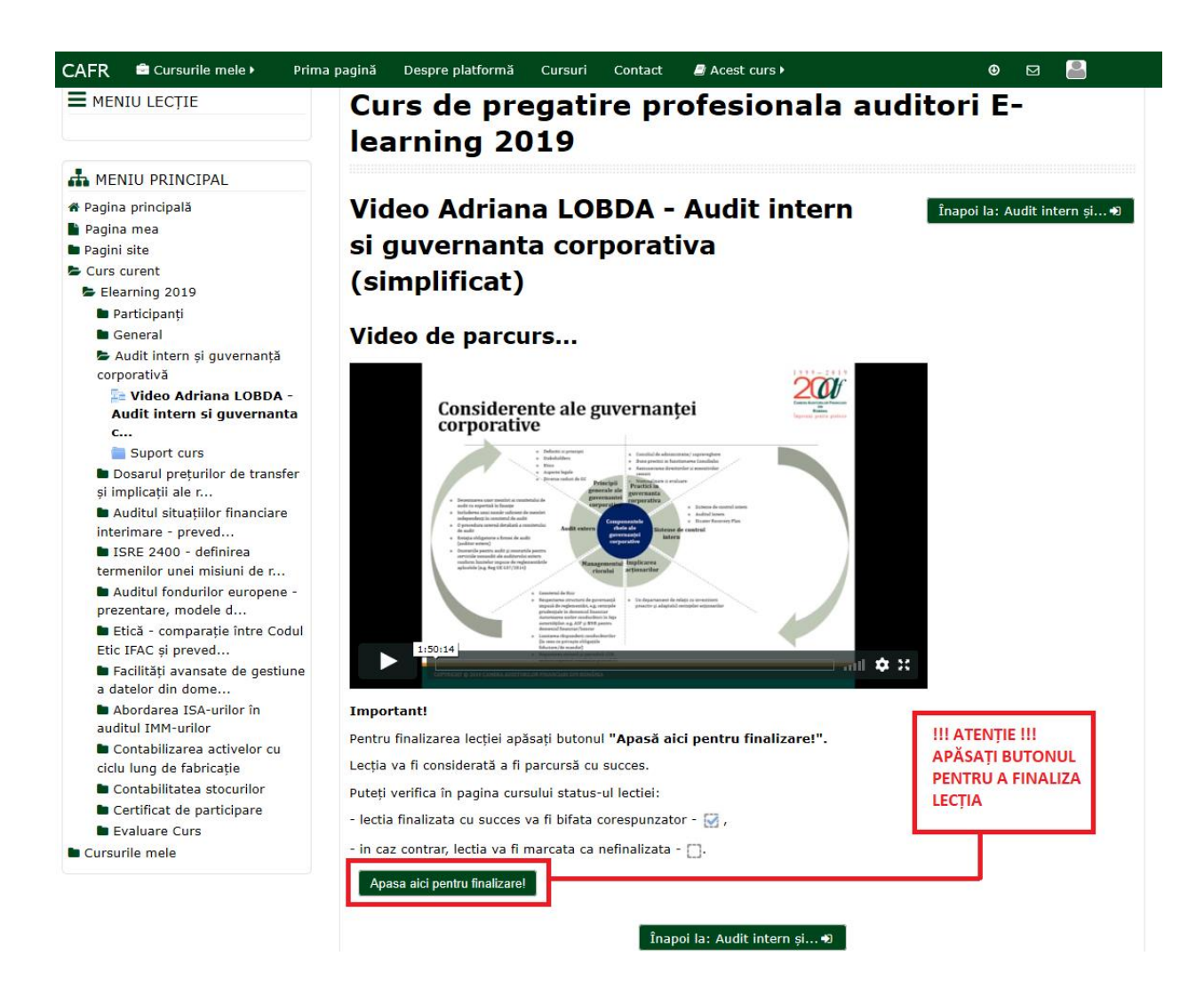

6. În situați în care înregistrarea audio-video a temei a fost parcursă integral și utilizatorul a

apăsat butonul **Apasa aici pentru finalizare!** platforma va afișa mesajul de

confirmare finalizare temă:

## **"Ați finalizat cu succes această temă."**

Utilizatorul poate reveni la pagina principală a cursului prin apăsarea butoanelor **"Înapoi la ....."** .

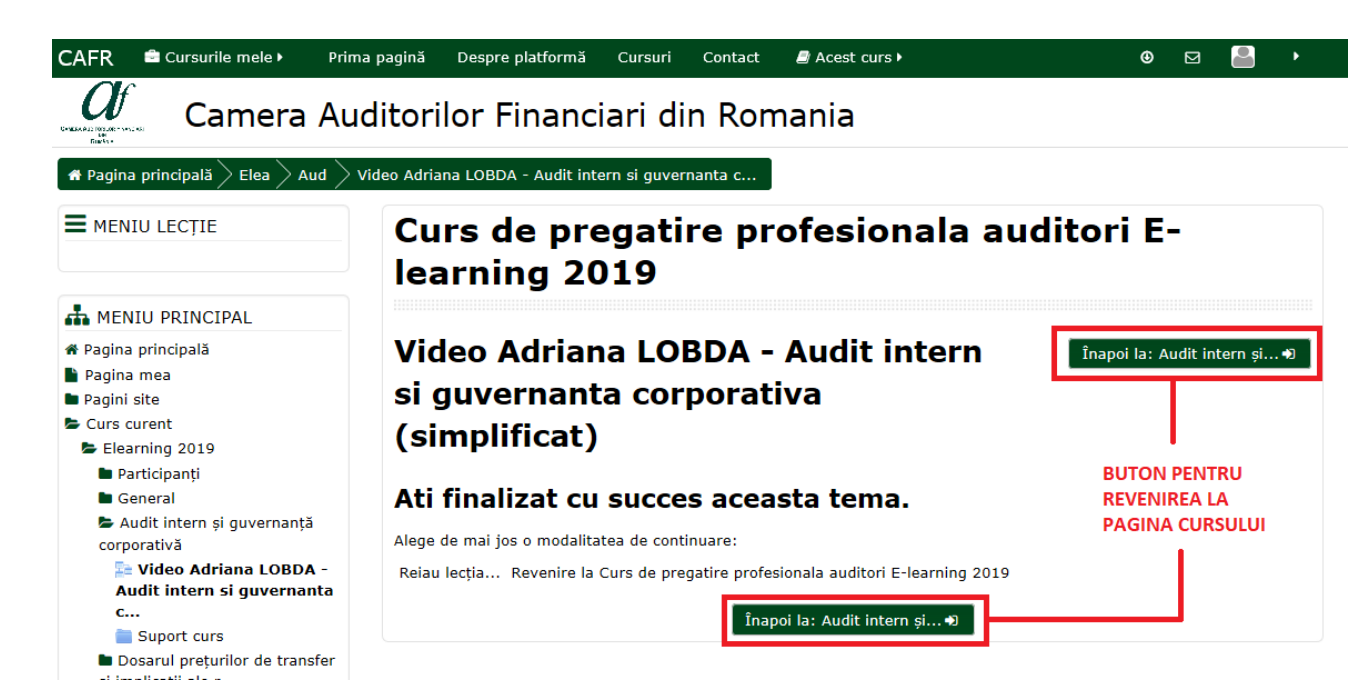